## HOW TO DO A WCB DOCUMENT

- 1) Log into the Purchasing Me application
- 2) Click on new case and then application

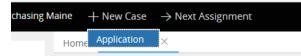

You will see that a case number is established for your document; in this case it is PM-1892. Your case number will be located next to "Purchasing Maine" in the upper left-hand corner of your case.

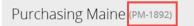

- 3) Fill out the following fields:
  - a. Document Type (Choose "Waiver of Competitive Bidding (WCB)")
  - b. Department (select your department by putting in either your agency number or department name.)
  - c. If applicable you can check the "Check if this case is a rush" button

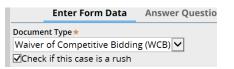

- d. Short Description of Goods or Services (use drop down to select your service) POINT OF INFORMATION - WHEN PICKING YOUR SERVICE, IF YOU DO NOT SEE ANY SERVICE LISTED THAT WOULD APPLY TO THE SERVICE YOU ARE OBTAINING, THEN SELECT "Other" AND DIRECTLY ACROSS, A FIELD WILL APPEAR WHERE YOU CAN ENTER IN THE SERVICE.
- e. Contractor Name (enter in your vendor name)
- f. Select your Contract Start Date and Contract End Date by using the drop-down feature or by using the date icon
- g. Advantage CT or RQS Number (enter in the Advantage number associated with the BP37WCB) Please put the entire number in this field – you can copy the Advantage number by highlighting it using (ctrl C) and paste into the Purchasing ME case field by using (ctrl V). Sample 2016100500000001221. If you do not know yet what your CT will be – enter in all zeros.

- h. Internal Department Contract Number (optional only if applicable to your agency)
- i. Under "What is the dollar amount of the contract?" (enter in the amount of the contract)

|                                                                                    | Save draft Other actions Discard Case C                    |
|------------------------------------------------------------------------------------|------------------------------------------------------------|
| Enter Form Data Answer Questions Upload Document                                   | 5                                                          |
| Document Type *                                                                    | Department *                                               |
| Waiver of Competitive Bidding (WCB)                                                | 01A - Department of Agriculture, Conservation and Forestry |
| Short Description of Goods or Services *                                           |                                                            |
| Conservation Services                                                              |                                                            |
| Contractor Name *                                                                  |                                                            |
| ABC Conservation Inc                                                               |                                                            |
| Contract Start Date *                                                              | Contract End Date *                                        |
| Jan 💙 24 🌱 2017 💙 📾                                                                | Mar 💙 30 💙 2017 🗸 🋗                                        |
| Advantage CT or RQS Number                                                         | Internal Department Contract Number                        |
| 2016100500000001221                                                                |                                                            |
| What is the dollar amount of the contract? If this is an amendment, enter only the |                                                            |
| amendment amount. *                                                                |                                                            |
| \$65,000.00                                                                        |                                                            |
|                                                                                    |                                                            |
|                                                                                    |                                                            |
|                                                                                    |                                                            |
|                                                                                    |                                                            |
|                                                                                    | ▼                                                          |
|                                                                                    | •                                                          |
|                                                                                    | lext >>                                                    |

NOW CLICK THE "Next" BUTTON

4) You will now be at the Answer Questions page. For this type of document there will be no questions to answer – it will just simply tell you what form to use. You can now click on the Next button.

| Purchasing Maine              | (PM-1892)                 |                                        | Save draft     | Other actions         | Discard Case   | Cl |
|-------------------------------|---------------------------|----------------------------------------|----------------|-----------------------|----------------|----|
| Enter Form Data               | Answer Questions          | Upload Documents                       |                |                       |                |    |
| There is no additional inform | ation required for your s | ubmittal. Please select "Next" to uplo | oad your Waive | r of Competitive Bido | ling document. |    |
|                               |                           |                                        |                |                       |                |    |
|                               |                           |                                        |                |                       |                |    |

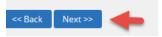

5) You will now be at the Upload Documents Page where it will instruct you on what documents you will need to attach.

NOTE: Please keep the file names of attachments to less than 64 characters AND with no special characters

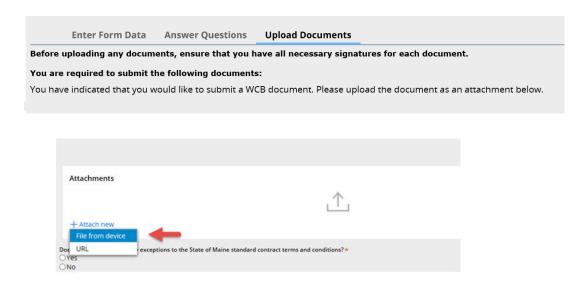

6) YOU CAN CHOOSE TO EITHER DRAG AND DROP YOUR FILE OR TO CLICK ON "Select File(s)"

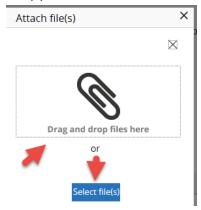

For this exercise I'm going to click on "select file(s)" which you would then find and select your documents to attach:

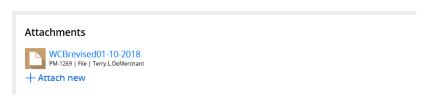

## **OPTIONAL FEATURE**

7) There is an "Add a party" feature that will allow you to put in a member of your workgroup so that they will receive all notification e-mails that you do. In the upper right, click on the Other actions button and choose Add a party

|                                    | Save draft     | Other actions | Discard Case | Close |
|------------------------------------|----------------|---------------|--------------|-------|
|                                    |                | Refresh       |              |       |
| Upload Documents                   | _              | 🔶 Add a party |              |       |
| , have all necessary signatures fo | r each documen | t .           |              |       |

Under Select Party choose Interested

| Add interested participants to this case | Select Party |
|------------------------------------------|--------------|
|                                          | Interested   |

The page will open up where you can add the First Name, Last Name and E-mail. When done you would click on the Finish button.

| Title          | Terry.L.DeMercl<br>Terry.L.DeMerchant<br>624-7334 | hant 🗢         |              | ۱.<br>۱          |  |
|----------------|---------------------------------------------------|----------------|--------------|------------------|--|
| Interested     |                                                   |                |              |                  |  |
| First Name 🛪   |                                                   | Address        |              |                  |  |
| Terry          |                                                   |                |              |                  |  |
| Middle Initial |                                                   | City           |              |                  |  |
| Last Name *    |                                                   | State          |              | <u> <u> </u></u> |  |
| DeMerchant     |                                                   | Select a state | $\checkmark$ | _                |  |
| Phone          |                                                   | Zip            |              |                  |  |
| E-Mail ★       |                                                   | Country        |              |                  |  |
| Terry.L.DeMe   | rchant@maine.g                                    |                | \$           |                  |  |

You are all set to click the "finish" button

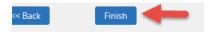

8) You will then see the status of submitted, which means it has routed to the Division of Procurement Services and the case is closed to you for editing.

| Case details                            |                                         | <b>_</b>                              |
|-----------------------------------------|-----------------------------------------|---------------------------------------|
| Case ID<br>PM-1892                      | Urgency<br>10                           | Status<br>Submitted                   |
| <b>Created</b><br>6 minutes ago         | <b>Goal</b><br>2 days 23 hours from now | Last Update<br>less than a minute ago |
| <b>Created by</b><br>Terry.L.DeMerchant | <b>Deadline</b><br>7 days from now      | Last Updated By<br>Terry.L.DeMerchant |
| Case information                        |                                         |                                       |
| Enter Form Data                         |                                         |                                       |

Please keep in mind that when we receive the WCB it will have to be posted for the required 7 days (except for emergency/invoice ones). The case will not be final on our end until the posting days expire, and then we will approve the case.